## **iPhone/iPad Mail Setup Guide**

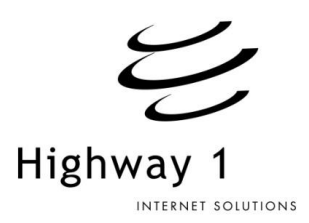

This is an introductory guide on how to setup iPhone/iPad/iPod with a new email service. By following these basic steps you will be able to quickly setup your Apple device with your Highway 1 (Global Dial or EON) hosted email. Please note that you'll need to contact us to create the new email address. You can then use your Apple device to access it.

- 1. Tap the "Settings" ICON
- 2. Tap "Mail, Contacts, Calendars" Menu option
- 3. Tap "Add Account"
- 4. Tap "Other"

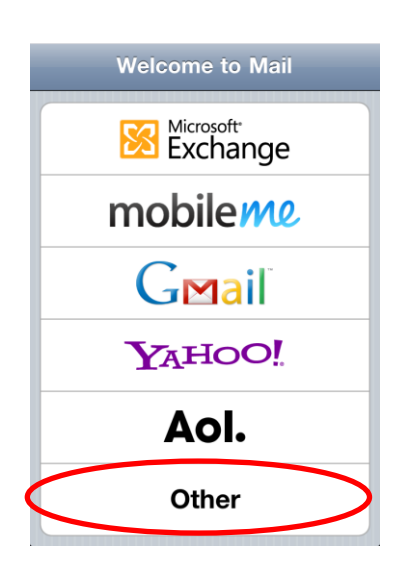

- 5. Tap "Add Mail Account"
- 6. Name: Your Name
- 7. Address: Your Email Address
- 8. Password: Your Password
- 9. Tap "Next" Button
- 10. Select IMAP (If you want your mail to be stored on the server) or POP if you want download and delete your mail off the server For Incoming Mail Server
- 11. **Host Name:** mail.highway1.com.au (Highway 1/EON/APIIX/Nerdnet Customers) or mail.globaldial.com
- 12. **User Name:** Your FULL Email address For Outgoing Mail Server
- 13. **Host Name:** smtp.highway1.com.au (Highway 1/EON/ APIIX/Nerdnet Customers) or mail.globaldial.com
- 14. **User Name:** Your FULL Email address
- 15. **Password:** Your Supplied Password
- 16. **Use SSL:** OFF (Talk to our service desk if you want to configure this to be on)
- 17. Tap "Next"
- 18. The Phone will VERIFY your settings.
- 19. If the settings are correct your mail will connect and download. To view Click the Home button and then tap the mail icon.
- 20. If you are unable to connect please contact our service desk.